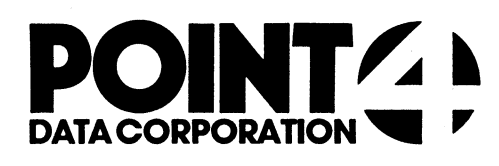

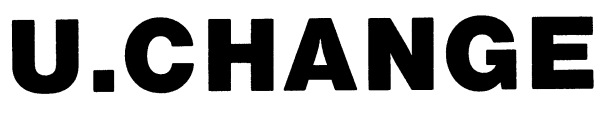

Utility Interface Module for the CHANGE Processor

# USER'S GUIDE

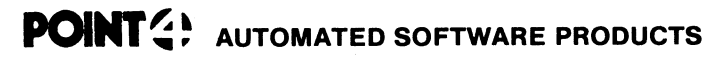

2569 McCabe Way, Irvine, California 92714 (714) 754-4114 / TWX (910) 595-1113 36668 "the Barnyard" / Carmel, California 93923

PUBLICATION NO. ASP - 400 - 4147 REVISION A

## i. U.CHANGE

U.CHANGE is used to collectively change the protection levels of a specified group of files on a logical unit. U.CHANGE, written in Business Basic under IRIS, is a Utility Interface Module which facilitates the use of the CHANGE processor.

U.CHANGE builds a work file containing the names of files that the user designates for changing. File lists accumulated in this temporary storage area are displayed on the screen for the user to review and modify.

The user makes a final determination of the files to which a new The user makes a final determination of the files to which a new<br>protection code will be assigned, denotes the new code, and then protection code will be assigned, denotes the new code, and<br>initiates the change function. The protection levels of the initiates the change function. The protection levels of the<br>specified files are then changed collectively by the CHANGE specified files are then changed collectively by the CHANGE processor.

# Hi. USING U.CHANGE

To invoke U.CHANGE from SCOPE, enter "U.CHANGE". If U.CHANGE is To invoke U.CHANGE from SCOPE, enter "U.CHANGE". If U.CHANGE<br>not on logical unit zero or the user's assigned logical unit,<br>enter "nn/U.CHANGE", where nn = the logical unit on which the enter "nn/U.CHANGE", where nn = the logical unit on which the<br>U.CHANGE program is resident. The terminal will then display a<br>screen similar to the one shown below.

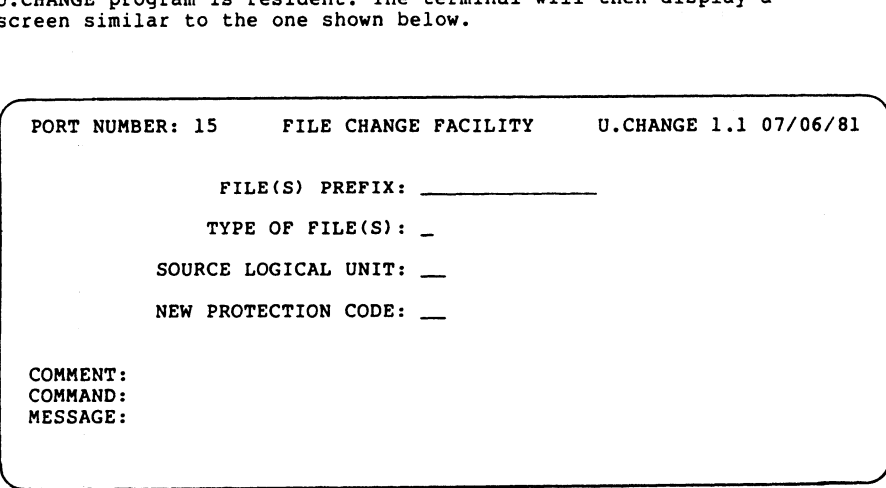

The top line of the screen shows port number, program name, The top line of the screen shows port number, program name,<br>version, revision and release date. File selection criteria fields occupy the middle portion of the screen. Three lines at the bottom of the screen are for system/user interaction. The COMMENT line provides system prompts to the user. The COMMAND line is for user command input, and the MESSAGE line displays error messages from the system.

There are two help modules within the U.CHANGE program. The user May access the first help module by entering "?" in the first keyable position of any field. It explains the various options that are permissible in response to the requested parameters.

While entering the selection criteria an 'escape' will abort the while entering the boundary contributions in the user to the previous field for<br>changes. An 'escape' entry at the first field will abort the U.CHANGE program and return the user to SCOPE.

The file prefix selection field enables the user to retrieve The file prefix selection field enables the user to retrieve<br>files for subsequent changing by specifying the beginning<br>characters of the file names. This is particularly helpful when<br>naming conventions have been used to ca naming conventions have been used to categorize a group of files<br>that the user now wants to change. If the file prefix entry is<br>omitted (by pressing 'return'), all files will be selected unless limited by subsequent parameters.

The next parameter that the user may enter is file type. The user can specify the IRIS file type (e.g., "B" for Basic or "T" for text) to be selected. A 'return' indicates a default from the file type field and causes all files that meet the other parameters to be selected.

With the source logical unit field the user specifies the logical With the source logical unit field the user specifies the logica<br>unit containing the files whose protection code will be changed. A default from this entry causes the user's assigned logical unit to be selected.

In the last entry field the user specifies a new protection code for the files that are to be changed. The user may not default from this entry and the new protection code must be valid under IRIS.

After the user has responded to each of the requested parameters with a valid entry (or default), the terminal will display a with a valid entry (or default), the terminal will display a<br>system prompt asking if all of the entries are correct. An "N" system prompt asking if all of the entries are correct. An "N"<br>returns the the user to the selection criteria to change any or<br>all of the parameters. A "Y" causes the system to begin the file<br>selection process. The termina

Note that the protection level of the files will not actually be changed until the user has reviewed or modified a list of the designated files.

Once initialization is complete, the system displays lists of the<br>specified files in groups of 36. If the 'escape' key is depressed<br>at any time after the first file list is displayed, the U.CHANGE<br>program will be aborted a

After the first list of files has been displayed, the user may After the first list of files has been displayed, the user ma<br>access the second help module. This help module will aid in a<br>final determination of the files to be changed. The commands final determination of the files to be changed. The commands<br>shown in the help module may be used to modify the list of files<br>before execution of the change function. Files that remain on the before execution of the change function. Files that remain on<br>screen after review and modification will be changed when the<br>'execute' command is performed.

The user should examine all pages (i.e., groups of 36 files) of The user should examine all pages (i.e., groups of 36 files) of<br>the selected files prior to entering the 'execute' command in<br>U.CHANGE. Only the files which have been reviewed ("paged" onto the selected files prior to entering the 'execute' command in<br>U.CHANGE. Only the files which have been reviewed ("paged" c<br>the screen) will be changed by U.CHANGE. After the 'execute'<br>command is entered, the terminal displ command is entered, the terminal displays a status message as each file is processed in turn.

When the last file has been changed, the system will ask if the user wants to change any more files. A "Y" returns the user to the file selection screen to initiate another session, while an "N" terminates the U.CHANGE program and returns the user to SCOPE.

The following walk-through of various U.CHANGE procedures will familiarize the first-time user with the U.CHANGE program. In Order to utilize this self-teach package, a number of files must be built. To establish the necessary files, enter and run the following Basic program.

10 IF ERR O STOP 20 DIM Z\${10],A\$(40] 30 FOR Z=1 TO 40 40 LET A\$=Z USING "<OO>XYZTEST##!" IF Z<10 LET A\$[(12,12]="0" 50 60 70 80 NEXT Z 90 END BUILD #1,A\$ CLOSE #1

You have now established 40 formatted files (XYZTESTO1 through XYZTEST40) with a protection level of <00> on your assigned logical unit. These files will be used in the walk-through to demonstrate the capabilities of U.CHANGE.

Read the comments that appear in the "DESCRIPTION" column. Then enter the information exactly as it appears in the "INPUT" column. Note the result of each entry and proceed to the next step. (CR) indicates that the 'return' depressed. (ESC) indicates that the 'enter' key should be "escape' key (CTRL D) should be used.

#### DESCRIPTION

1. Run U.CHANGE. You want more information on the file selection fields. Invoke and read the first help summary. Return to the file selection screen. Review for possible changing all those files whose names begin with the characters INPUT U.CHANGE (CR) 2? (CR) (CR) XYZ (CR)

"XYZ".

- Return to the previous field and change the entry to and change the entry to<br>specify files whose names<br>begin with "XYZT".
- 5. Specify that they are formatted files.
- Specify your assigned Specify your assigned<br>logical unit by a default from the source logical unit entry.

 $\cdot$ 

- files.
- The file selection criteria are correct. The system will are correct. The system will<br>now perform a LIBR using the specified criteria to begin building the work file.
- Assign a new protection code<br>of 11 to the designated<br>files.<br>The file selection criteria<br>are correct. The system will<br>now perform a LIBR using the<br>specified criteria to begin<br>building the work file.<br>The screen now displays 9. The screen now displays the files you specified with the selection criteria. Invoke the selection criteria. Invoke the<br>the second help facility and read the screen modification
- 10. Return to the list of files.

 $\frac{1}{\sqrt{2}}$ 

(ESC) XYZT (CR)

F (CR)

(CR)

11 (CR)

Y (CR)

2? (CR)

(CR)

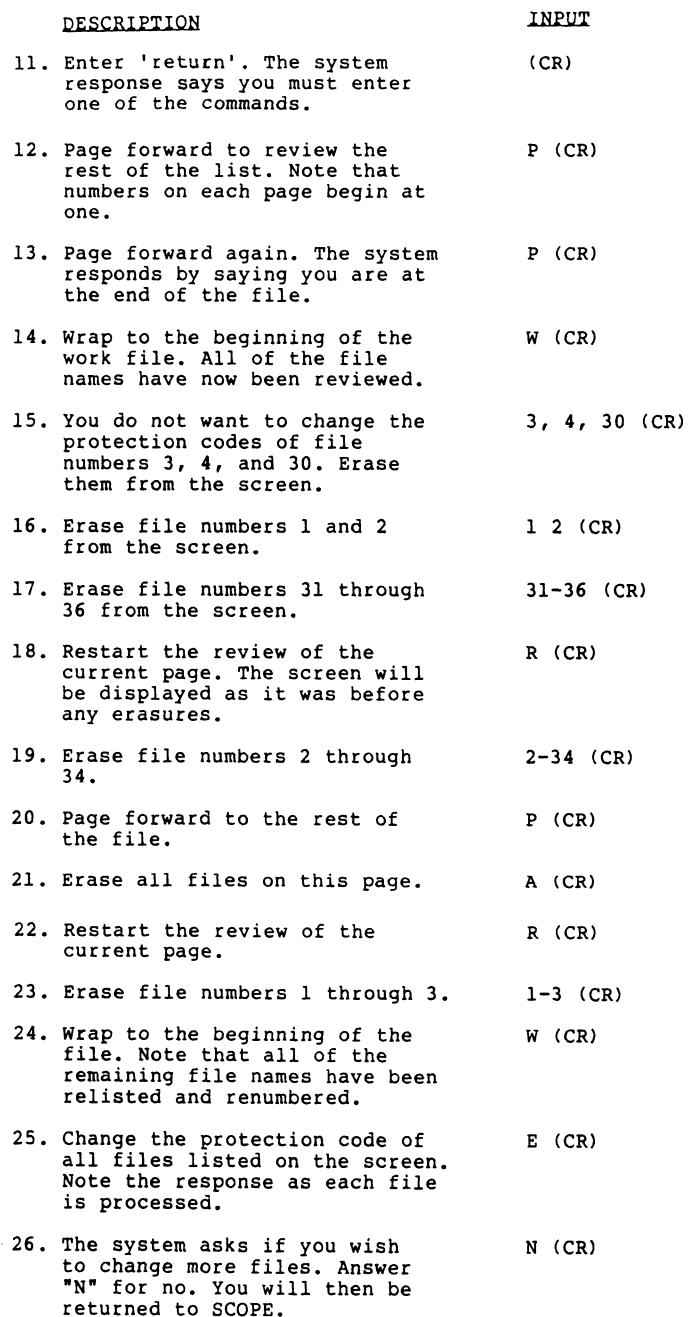

 $\mathcal{A}^{\mathcal{A}}$ 

 $\bar{\gamma}$ 

 $\hat{\mathbf{r}}$ 

To check to see that the protection level of the files has been changed, you can perform a LIBR XYZ and note the protection Status, which follows the filename in the LIBR listing.

As a result of this walk-through, you have created 40 files on your logical unit. To avoid confusion in other User's Guides, you may now want to use the Utility Interface Module U.KILL to delete the files.

#### Hi. THE HELP FACILITY

There are two help summaries in the U.CHANGE program. The help facility may be invoked in U.CHANGE by entering "?", causing the appropriate summary to be displayed on the screen.

The first help summary will guide the user in the selection of file parameters. It explains each parameter, gives the result of file parameters. It explains each parameter, gives the result of an omitted entry (default), and offers an illustrative example of a completed set of selection criteria.

The second help Summary contains a detailed explanation of the The second help summary contains a detailed explanation of the<br>screen modification commands. This screen aids the user in the screen modification commands. This screen aids th<br>final determination of those files to be changed.

To exit either help module press 'return'. The user will be returned to the point at which the help facility was invoked.

#### Iv. CONCEPTS

#### FILES

U.CHANGE uses two temporary storage areas (work files) to accumulate lists of file names designated for changing. The lists in one work file are modified by the user and written to the other work file for subsequent modifications. The second help summary contains a detain<br>Screen modification commands. This screen<br>final determination of those files to be<br>To exit either help module press 'return<br>returned to the point at which the help<br>returned to the

Each user has exclusive access to a unique pair of files. This is Each user has exclusive access to a unique pair of files. This is<br>insured by incorporating the port number into the work file names insured by incorporating the port number into the work fil<br>(represented by "nnn" below). The U.CHANGE work files are: Each user has exclusive access to a unique pair of files. This<br>insured by incorporating the port number into the work file nam<br>(represented by "nnn" below). The U.CHANGE work files are:<br>File Name bescription<br>EDITSVOnnn Bdi

- Edit save file  $-$  Used as the output file from the LIBR function of the selection criteria entry, and as the input file during the first work file screen modification. File Name<br>
EDITSVOnnn Edit save file -- Used as the output file from<br>
the LIBR function of the selection criteria entry<br>
and as the input file during the first work file<br>
screen modification.<br>
EDITWKAnnn Edit work file "A"
- first work file screen modification, and as the input scratch file for every even-numbered pass through the file.

#### CHANGING

U.CHANGE is a front end (utility interface module) for the CHANGE processor. It provides an efficient means of changing the protection level of files by creating a job stream for the CHANGE processor.

The U.CHANGE program is subject to the same functional guidelines The U.CHANGE program is subject to the same runctional guidel<br>as the CHANGE processor. A file's protection code may only be<br>changed by a user whose privilege level grants full access to<br>that file.

Note that U.CHANGE processes only those files that have been reviewed by the user after initialization. Files listed on pages that the user does not review in the latest pass will not have their protection changed when the 'execute' command is performed.

The processor CHANGE is invoked when the 'execute' command is performed within U.CHANGE. This one command will initiate a change of protection for all of the designated files.

### PROTECTION CODE

 $\tau_{\rm c}$ 

The protection code of a file is a two-digit number. The first digit represents protection against lower privilege users, and digit represents protection against lower privilege users<br>the second specifies protection against users of the same<br>privilege level. Protection types are listed below. PROTECTION CODE<br>The protection code of a file is a two-digit nu<br>digit represents protection against lower privit<br>the second specifies protection against users o<br>privilege level. Protection types are listed b<br>0 = No protect PROTECTION CODE<br>
The protection code of a file is a two-digit number. The<br>
digit represents protection against lower privilege user<br>
the second specifies protection against users of the sam<br>
privilege level. Protection typ PROTECTION CODE<br>
The protection code of a file is a two-digit number. The<br>
digit represents protection against lower privilege users<br>
the second specifies protection against users of the same<br>
privilege level. Protection t

privilege level. Protection types are listed below.<br>
0 = No protection<br>
1 = Copy protect<br>
2 = Write protect<br>
3 = Copy and write protect<br>
3 = Copy and write protect<br>
7 = Read, write and copy protect

### V. COMMAND SUMMARY

Syntax Command Function

- A A-'All' erases all file names on the current screen. None of the files erased from the screen will be assigned the new protection.
- E E "Execute' initiates the change function by invoking 'Execute' initiates the change function by invoking<br>the CHANGE processor. U.CHANGE will transfer to the the CHANGE processor. U.CHANGE will transfer to the<br>CHANGE processor all those file names that were left on the screen after the last pass through the work file. The files will then be changed in turn.
- P P 'Page' stores for later changing the file names left on the screen, and then displays the next 36 selected file names (if present).
- R R-"Restart' re-displays the current screen as it was before any erasures. File names previously erased before any erasures. File names previously erased<br>from the screen mav then be left on the screen for from the screen may then be left on the screen for<br>assignment of the new protection code.
- W W-'Wrap' stores the file names left on the screen for subsequent changing, and restarts the selection subsequent changing, and restarts the selection<br>process with the first 36 remaining file names.
- nn nn 'nn' (where nn = the number of a file name) erases file number 'nn' from the screen. Files erased from file number 'nn' from the screen. Files erased frc<br>the screen will not be changed. Two numbers<br>separated by a hyphen will erase the corresponding<br>range of files. Several numbers may be entered at range of files. Several numbers may be entered at<br>once if they are separated by commas and/or spaces<br>(for example, "5,9,12-14 33 35,2" will erase file<br>numbers 5, 9, 12, 13, 14, 33, 35 and 2).

VI. NOTES

wo me NN a,